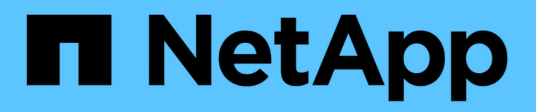

## **Correzione degli host VMware ESXi**

ONTAP 7-Mode Transition

NetApp December 19, 2023

This PDF was generated from https://docs.netapp.com/it-it/ontap-7mode-transition/sanhost/concept\_esxi\_versions\_and\_features\_supported\_for\_san\_transitions\_using\_7mtt.html on December 19, 2023. Always check docs.netapp.com for the latest.

# **Sommario**

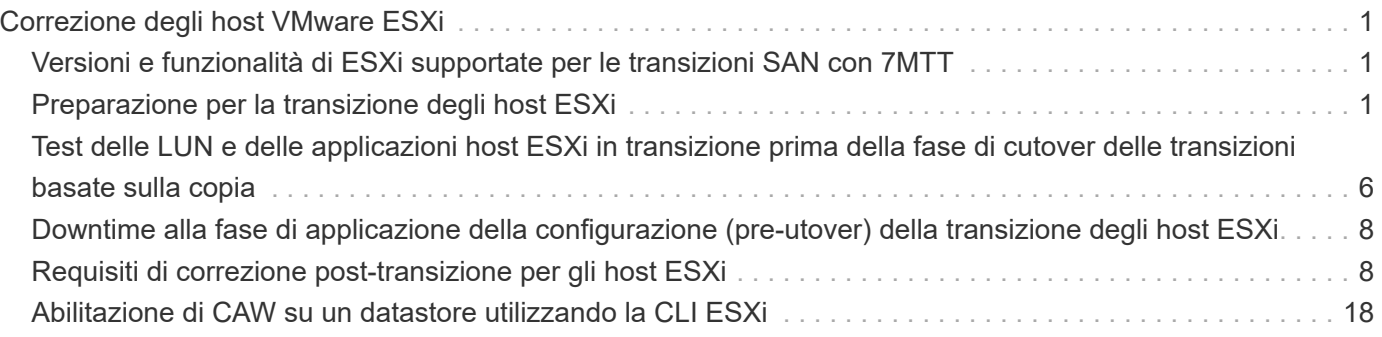

# <span id="page-2-0"></span>**Correzione degli host VMware ESXi**

Se si utilizza il tool di transizione 7-Mode (7MTT) per passare da Data ONTAP in 7-Mode a Clustered Data ONTAP in un ambiente SAN, è necessario eseguire una serie di passaggi sugli host VMware ESXi prima della transizione Data ONTAP. È necessario spegnere gli host prima del cutover ed eseguire un'altra serie di passaggi dopo la transizione prima di poter iniziare la manutenzione dei dati.

## **Informazioni correlate**

[Test delle LUN e delle applicazioni host ESXi in transizione prima della fase di cutover delle transizioni basate](#page-7-0) [sulla copia](#page-7-0)

[Requisiti di correzione post-transizione per gli host ESXi](#page-9-1)

## <span id="page-2-1"></span>**Versioni e funzionalità di ESXi supportate per le transizioni SAN con 7MTT**

Solo alcune versioni e funzionalità di ESXi sono supportate per le transizioni SAN utilizzando 7-Mode Transition Tool (7MTT).

Le seguenti versioni e funzionalità sono supportate come indicato nella ["Tool di matrice di interoperabilità](https://mysupport.netapp.com/matrix) [NetApp"](https://mysupport.netapp.com/matrix)

• ESXi 5.0, 5.1, 5.5 e versioni successive

Per eseguire la transizione, è necessario aggiornare gli host che eseguono ESX/ESXi 4.x o versioni precedenti a ESX/ESXi 5.0 o versioni successive.

- Datastore VMFS3 e VMFS5
- Configurazioni di boot SAN
- Dispositivi RDM (RAW device map)
- Tutti i sistemi operativi guest supportati nella matrice di interoperabilità
- Tutti i protocolli SAN (FC/FCoE/iSCSI)

## <span id="page-2-2"></span>**Preparazione per la transizione degli host ESXi**

Prima di utilizzare il tool di transizione 7-Mode (7MTT) per trasferire gli host ESXi da Data ONTAP in 7-Mode a ONTAP, è necessario completare diversi task prerequisiti.

## **Fasi**

- 1. Configurare Clustered Data ONTAP come descritto in ["7-Mode Transition Tool Copy-Based Transition](http://docs.netapp.com/us-en/ontap-7mode-transition/copy-based/index.html) [Guide"](http://docs.netapp.com/us-en/ontap-7mode-transition/copy-based/index.html) o il ["7-Mode Transition Tool Copy-Free Transition Guide"](https://docs.netapp.com/us-en/ontap-7mode-transition/copy-free/index.html) in base al tipo di transizione che si sta eseguendo.
- 2. Raccogliere le seguenti informazioni per gli host ESXi in fase di transizione:
	- Indirizzo IP
- Nome host
- Dettagli dell'autenticazione
- 3. Completare lo zoning tra host FC o FCoE e nuovi nodi Clustered Data ONTAP.

È possibile utilizzare la funzione di raccolta e valutazione per generare il piano di zoning.

- 4. Utilizzare ["Tool di matrice di interoperabilità NetApp"](https://mysupport.netapp.com/matrix) Per verificare che siano supportati i seguenti elementi per la transizione a Clustered Data ONTAP:
	- La versione di Data ONTAP in uso in 7-Mode

In alcuni casi, potrebbe essere necessario aggiornare la versione di Data ONTAP in uso in 7-Mode a una versione compatibile CON SAN 7MTT. Ad esempio, Data ONTAP 7.3.7 che funziona in 7-Mode non è compatibile con le transizioni che utilizzano 7MTT. Se si utilizza questa versione, è necessario aggiornarla prima di avviare la transizione.

- Configurazione dell'host ESXi
- Il driver e il firmware HBA

Per iSCSI, sono supportati solo gli iniziatori software. Per FC e FCoE, sono supportati solo gli iniziatori QLogic ed Emulex. Se ESXi FC o FCoE Initiator non è supportato, è necessario eseguire l'aggiornamento a una versione supportata da Clustered Data ONTAP come descritto nella matrice di interoperabilità.

5. Se configurato, disattivare VMware High Availability (ha) e Distributed Resource Scheduler (DRS).

VMware ha e DRS non sono supportati durante la transizione.

## **Informazioni correlate**

["Conservazione dei pool di risorse durante la disattivazione dei cluster VMware DRS nel client Web vSphere"](http://kb.vmware.com/kb/2032893)

["Disattivazione di VMware High Availability \(ha\)"](http://kb.vmware.com/kb/1008025)

## <span id="page-3-0"></span>**Che cos'è Inventory Collect Tool**

Inventory Collect Tool (ICT) è un'utility standalone per la raccolta di informazioni di configurazione e inventario su storage controller 7-Mode, host collegati a controller e applicazioni in esecuzione su questi host per valutare la preparazione alla transizione di questi sistemi. È possibile utilizzare ICT per generare informazioni sulle LUN e sulla configurazione necessaria per la transizione.

L'ICT genera un *Inventory Assessment Workbook* e un file XML di Inventory Report che contiene i dettagli di configurazione dei sistemi storage e host.

L'ICT è disponibile per gli host ESXi, 5.x, ESXi 6.x e Windows.

## **Preparazione dei sistemi operativi guest Linux per la transizione**

Se le LUN 7-Mode sono mappate come RDM (PTRDM) fisico compatibile con le macchine virtuali Linux (VM) per il dispositivo di boot, è necessario eseguire alcuni passaggi per preparare le macchine virtuali Linux per la transizione.

- Per le transizioni basate sulla copia, eseguire questi passaggi prima di avviare l'operazione Storage Cutover nel 7-Mode Transition Tool (7MTT).
- Per le transizioni senza copia, eseguire questi passaggi prima di avviare l'operazione Export & Halt 7- Mode Systems nel 7MTT.

#### **Fasi**

1. Ottenere i numeri di serie dei dispositivi SCSI:

#### **cat /boot/grub/menu.lst**

Nell'esempio seguente, i numeri dei dispositivi SCSI sono 360a9800032466879362b45777447462d-part2 e 360a9800032466879362b45777447462d-part1:

```
# cat /boot/grub/menu.lst
...
kernel /boot/vmlinuz-3.0.13-0.27-default root=/dev/disk/by-id/scsi-
360a9800032466879362b45777447462d-part2 resume=/dev/disk/by-id/scsi-
360a9800032466879362b45777447462d-part1
```
2. Determinare la mappatura tra i numeri di serie dei dispositivi SCSI e i dispositivi/partizioni SCSI:

#### **# ls -l /dev/disk/by-id**

L'esempio seguente mostra come viene visualizzata la mappatura delle relazioni. Il SCSI devices/partitions vengono visualizzati dopo SCSI device/partition serial numbers. In questo esempio, ../../sda, ../../sda1, and ../../sda2 Sono periferiche/partizioni SCSI.

```
lrwxrwxrwx 1 root root 9 Oct 27 06:54 scsi-
360a9800032466879362b45777447462d -> ../../sda
     lrwxrwxrwx 1 root root 10 Oct 27 05:09 scsi-
360a9800032466879362b45777447462d-part1 -> ../../sda1
     lrwxrwxrwx 1 root root 10 Oct 27 02:21 scsi-
360a9800032466879362b45777447462d-part2 -> ../../sda2
```
3. Determinare la mappatura tra i percorsi dei dispositivi SCSI e gli UUID:

#### **ls -l /dev/disk/by-uuid**

L'esempio seguente mostra come viene visualizzata la mappatura delle relazioni. In questo esempio, 33d43a8b-cfae-4ac4-9355-36b479cfa524 È l'UUID per il dispositivo SCSI/partizione sda2`, 603e01f8-7873-440a-9182-878abff17143 È l'UUID per il dispositivo SCSI/partizione sdb, e. c50b757b-0817-4c19-8291-0d14938f7f0f È l'UUID per il dispositivo SCSI/partizione sda1.

```
 lrwxrwxrwx 1 root root 10 Oct 27 02:21 33d43a8b-cfae-4ac4-9355-
36b479cfa524 -> ../../sda2
     lrwxrwxrwx 1 root root 9 Oct 27 06:54 603e01f8-7873-440a-9182-
878abff17143 -> ../../sdb
    lrwxrwxrwx 1 root root 10 Oct 27 05:09 c50b757b-0817-4c19-8291-
0d14938f7f0f -> ../../sda1
```
4. Utilizzare l'UUID per aggiornare il riferimento del dispositivo nell'avvio di GRUB menu.lst Associandolo al percorso del dispositivo SCSI e al numero di serie SCSI.

```
#blkid
/dev/sda1: UUID="c50b757b-0817-4c19-8291-0d14938f7f0f" TYPE="swap"
/dev/sda2: UUID="33d43a8b-cfae-4ac4-9355-36b479cfa524" TYPE="ext3"
/dev/sdb: UUID="603e01f8-7873-440a-9182-878abff17143" SEC_TYPE="ext2"
TYPE="ext3"
```
5. Utilizzare l'UUID appena recuperato per aggiornare il riferimento del dispositivo nell'avvio di GRUB menu.lst file.

Nell'esempio riportato di seguito viene illustrato il menu.lst file dopo l'aggiornamento:

```
# Modified by YaST2. Last modification on Fri Oct 17 02:08:40 EDT 2014
default 0
timeout 8
##YaST - generic_mbr
gfxmenu (hd0,1)/boot/message
##YaST - activate
###Don't change this comment - YaST2 identifier: Original name: linux###
title SUSE Linux Enterprise Server 11 SP2 - 3.0.13-0.27
root (hd0,1)
kernel /boot/vmlinuz-3.0.13-0.27-default root=/dev/disk/by-
uuid/e5127cdf-8b30-
418e-b0b2-35727161ef41 resume=/dev/disk/by-uuid/d9133964-d2d1-4e29-b064-
7316c5ca5566
splash=silent crashkernel=128M-:64M showopts vga=0x314
initrd /boot/initrd-3.0.13-0.27-default
```
- 6. Aggiornare /etc/fstab file:
	- a. Utilizzare l'UUID appena recuperato per aggiornare il riferimento del dispositivo in /etc/fstab file.

L'esempio seguente mostra un /etc/fstab File con numero di serie SCSI:

```
/dev/disk/by-id/scsi-360a9800032466879362b45777447462d-part1 swap
swap
defaults 0 0
/dev/disk/by-id/scsi-360a9800032466879362b45777447462d-part2 / ext3
acl, user_xattr 1 1
proc /proc proc defaults 0 0
sysfs /sys sysfs noauto 0 0
debugfs /sys/kernel/debug debugfs noauto 0 0
devpts /dev/pts devpts mode=0620,gid=5 0 0
```
b. Sostituire il riferimento al numero di serie SCSI con l'UUID.

L'esempio seguente mostra un /etc/fstab File aggiornato per sostituire il numero di serie SCSI con UUID:

```
cat /etc/fstab
UUID="c50b757b-0817-4c19-8291-0d14938f7f0f swap swap defaults
0 0
UUID="33d43a8b-cfae-4ac4-9355-36b479cfa524 / ext3 acl, user xattr
1 1
proc /proc proc defaults 0 0
sysfs /sys sysfs noauto 0 0
debugfs /sys/kernel/debug debugfs noauto 0 0
devpts /dev/pts devpts mode=0620,gid=5 0 0
```
## **Preparazione dei sistemi operativi guest Windows per la transizione**

Se le macchine virtuali Windows utilizzano dispositivi RDM (PTRDM) fisici compatibili, è necessario scollegare i dischi sulla macchina virtuale Windows prima della transizione. È possibile utilizzare Gestione disco per portare i dischi offline.

- Per le transizioni basate sulla copia, eseguire questi passaggi prima di avviare l'operazione Storage Cutover nel 7-Mode Transition Tool (7MTT).
- Per le transizioni senza copia, eseguire questi passaggi prima di avviare l'operazione Export & Halt 7- Mode Systems nel 7MTT.

## **Come identificare gli snapshot delle macchine virtuali che devono essere rimossi prima della transizione**

Le macchine virtuali Snapshot (VM) con RDM virtuale collegato non sopravvivono alla transizione da Data ONTAP in 7-Mode a Clustered Data ONTAP. Queste snapshot devono essere rimosse prima della transizione. Le snapshot delle macchine virtuali con solo dischi virtuali VMFS e RDM fisico (PTRDM) sopravvivono alla transizione e non devono essere rimosse.

È possibile utilizzare il *Inventory Assessment Workbook* generato da Inventory Collect Tool per identificare tutte le macchine virtuali con RDM virtuali allegati. Gli snapshot elencati in *Inventory Assessment Workbook* nella colonna VM Snapshots e nella colonna NPTRDM con un valore maggiore di 0 sono macchine virtuali con un RDM virtuale allegato agli snapshot delle macchine virtuali.

## **Eliminazione delle copie delle istantanee delle macchine virtuali con vSphere Client**

Se non si ha familiarità con ESXi CLI o se è più conveniente per il proprio ambiente, è possibile eliminare le istantanee della macchina virtuale (VM) utilizzando vSphere Client.

- Per le transizioni basate sulla copia, eseguire questi passaggi prima di avviare l'operazione Storage Cutover nel 7-Mode Transition Tool (7MTT).
- Per le transizioni senza copia, eseguire questi passaggi prima di avviare l'operazione Export & Halt 7- Mode Systems nel 7MTT.

### **Fasi**

- 1. Aprire l'host ESXi o vCenter Server che gestisce l'host ESXi.
- 2. Fare clic con il pulsante destro del mouse sulla macchina virtuale da cui rimuovere le snapshot.
- 3. Aprire la finestra **Snapshot** > **Snapshot Manager**.
- 4. Fare clic su **Delete All** (Elimina tutto).

## **Rimozione degli snapshot delle macchine virtuali utilizzando la CLI ESXi**

È possibile scegliere di utilizzare la CLI ESXi per rimuovere gli snapshot se si utilizza lo strumento di correzione host (HRT) o se si preferisce la flessibilità dell'utilizzo della CLI.

È necessario disporre del VMID dalla scheda host VM nel *Inventory Assessment Workbook* generato dal 7- Mode Transition Tool (7MTT).

## **Fasi**

- 1. Utilizzare SSH per accedere alla console ESXi.
- 2. Rimuovere tutte le snapshot delle macchine virtuali della macchina virtuale con il VMID applicabile:
	- **# vim-cmd vmsvc/snapshot.removeall** *VMID*

Dopo aver eliminato gli snapshot, è necessario rigenerare l' *Eserciziario per la valutazione dell'inventario* per raccogliere informazioni relative a Data ONTAP che opera in 7-Mode e agli host ESXi.

## <span id="page-7-0"></span>**Test delle LUN e delle applicazioni host ESXi in transizione prima della fase di cutover delle transizioni basate sulla copia**

Se si utilizza 7-Mode Transition Tool (7MTT) 2.2 o versione successiva e Data ONTAP 8.3.2 o versione successiva per la transizione di un host ESXi, è possibile testare i LUN Data ONTAP in cluster sottoposti a transizione per verificare che sia possibile portare l'host e le applicazioni online prima della fase di cutover. L'host di origine può continuare a eseguire i/o sui LUN 7-Mode di origine durante il test.

• Il provisioning del nuovo host di test deve essere eseguito in un nuovo ambiente di test.

Per evitare la duplicazione o i conflitti di IP/MAC o UUID, gli host di test devono essere configurati in una rete privata.

- Se si sta eseguendo la transizione di un host avviato da un disco rigido locale, l'host di test deve avere la stessa versione e gli stessi driver ESXi dell'host di origine.
- Lo zoning deve essere completo tra gli host FC o FCoE e i nuovi nodi Data ONTAP in cluster.
- Lo zoning non deve esistere tra l'host di origine e il nuovo host Clustered Data ONTAP.

Se le LUN Data ONTAP in cluster con transizione sono visibili all'host di origine durante la modalità di test, potrebbero verificarsi interruzioni inaspettate del servizio sull'host di origine.

• Se si sta effettuando la transizione a un host AVVIATO CON SAN, la scheda di rete deve essere disattivata.

È necessario mantenere la parità hardware tra l'host di test e l'host di origine ed eseguire le seguenti operazioni sull'host di test:

Le LUN Data ONTAP in cluster sono in modalità di lettura/scrittura durante il test. Si convertono in modalità di sola lettura quando il test è completo e si sta preparando per la fase di cutover.

#### **Fasi**

- 1. Una volta completata la copia dei dati di riferimento, selezionare **Test Mode** nell'interfaccia utente 7MTT.
- 2. Nell'interfaccia utente 7MTT, fare clic su **Apply Configuration** (Applica configurazione).
- 3. Eseguire l'area dei nodi Data ONTAP in cluster sull'host di test.
- 4. Accedere al nodo Clustered Data ONTAP, quindi aggiungere nuovi iniziatori host di test all'igroup creato da 7MTT durante la fase di test.
- 5. Selezionare C:\Program Files\NetApp\operating in 7-Mode Transition Tool\.
- 6. Generare il file di mappatura del LUN da 7-Mode a Data ONTAP in cluster dall'host Linux in cui è installato 7MTT:

#### **transition cbt export lunmap -p** *project-name* **-o** *file\_path*

Ad esempio:

#### **transition cbt export lunmap -p SanWorkLoad -o c:/Libraires/Documents/7-to-C-LUN-MAPPING.csv**

- 7. Portare online l'host di test.
	- [Riconfigurare l'iniziatore iSCSI del software VMware dopo la transizione](#page-11-0)
	- [Configurare gli host ESXi configurati per l'avvio SAN dopo la transizione](#page-12-0)
- 8. Verificare che tutte le LUN Data ONTAP in cluster in transizione siano state rilevate.
- 9. Se si sta effettuando la transizione a un host non AVVIATO DA SAN, eseguire nuovamente la registrazione delle macchine virtuali.

[Nuova registrazione delle macchine virtuali dopo la transizione dell'host ESXi.](#page-11-1)

10. Completare i passaggi necessari dopo la transizione per gli host ESXi.

[Requisiti post-transizione per gli host ESXi](#page-9-1)

- 11. Portare online l'host e le applicazioni.
- 12. Eseguire i test in base alle necessità.
- 13. Spegnere l'host di test.
- 14. Nell'interfaccia utente 7MTT, fare clic su **Finish Testing** (fine test).

Le nuove LUN Data ONTAP in cluster sono ora di sola lettura e i dati delle LUN 7-Mode di origine vengono risincronizzati.

15. Se si prevede di utilizzare la stessa origine dopo aver completato la transizione, modificare l'igroup sul nodo Clustered Data ONTAP per aggiungere l'iniziatore appropriato.

Se si intende promuovere il test host in produzione, non è necessario modificare l'igroup.

Una volta completato il test, pianificare il tempo necessario per spegnere l'host di origine collegato ai controller che eseguono Data ONTAP in modalità 7. Quando si fa clic su **complete transition** (completa transizione), i volumi e le LUN di origine 7-Mode diventano offline e le LUN Data ONTAP in cluster in transizione diventano di lettura/scrittura.

### **Informazioni correlate**

["Transizione basata sulla copia"](http://docs.netapp.com/ontap-9/topic/com.netapp.doc.dot-7mtt-dctg/home.html)

## <span id="page-9-0"></span>**Downtime alla fase di applicazione della configurazione (pre-utover) della transizione degli host ESXi**

È necessario pianificare il downtime nella fase di applicazione della configurazione (preutover) durante la transizione degli host ESXi.

Dopo aver completato i prerequisiti per le transizioni degli host ESXi, è possibile utilizzare 7-Mode Transition Tool (7MTT) per trasferire i LUN da Data ONTAP in 7-Mode a ONTAP. Gli host, le macchine virtuali e le applicazioni ESXi possono essere online fino alla fase di applicazione della configurazione (pre-over) della transizione 7MTT. Tuttavia, nella fase di applicazione della configurazione (pre-over), tutte le applicazioni e i sistemi operativi guest devono essere spenti. Se gli host ESXi vengono avviati DA SAN o se i LUN avviati DA SAN fanno parte della transizione, anche gli host ESXi devono essere spenti nella fase di applicazione della configurazione (pre-utover).

Se l'host non viene avviato DA SAN e si deve mantenere il servizio in esecuzione su LUN o LUN di array non in transizione non creati da NetApp, è possibile scegliere di non spegnerlo. Tuttavia, se non viene chiuso, potrebbe verificarsi la condizione di all-paths-down (APD). Per evitare la condizione di APD, è possibile mascherare Data ONTAP che opera in LUN 7-Mode. Vedere ["ID della Knowledge base VMware 1009449"](https://kb.vmware.com/s/article/1009449) per ulteriori informazioni.

## <span id="page-9-1"></span>**Requisiti di correzione post-transizione per gli host ESXi**

Dopo aver eseguito la transizione delle LUN per gli host ESXi da Data ONTAP in 7-Mode a Clustered Data ONTAP utilizzando il tool di transizione 7-Mode (7MTT), è necessario eseguire una serie di attività di risoluzione dei problemi per mettere online le LUN e iniziare a gestire i dati.

#### **Informazioni correlate**

[Preparazione per il ripristino dell'host ESXi post-transizione](#page-10-0)

[Registrazione delle macchine virtuali dopo la transizione su host ESXi con boot non SAN utilizzando vSphere](#page-11-1) **[Client](#page-11-1)** 

[Configurazione degli host ESXi configurati per l'avvio SAN dopo la transizione](#page-12-0)

[Determinare se i volumi VMFS devono essere rimontati dopo la transizione](#page-12-1)

[Ricollegamento dei LUN RDM alle macchine virtuali](#page-15-0)

[Abilitazione di CAW su un datastore utilizzando la CLI ESXi](#page-19-0)

[Correzione post-transizione per sistemi operativi guest Linux e Windows](#page-19-1)

[Impostazioni consigliate per gli host ESXi dopo la correzione della transizione](#page-19-2)

## <span id="page-10-0"></span>**Preparazione per il ripristino dell'host ESXi post-transizione**

Una volta completata la transizione 7-Mode Transition Tool (7MTT), è necessario eseguire varie attività di correzione degli host ESXi. Prima di eseguire tali attività, è necessario completare diversi passaggi.

- Per le transizioni basate sulla copia (CBT), eseguire questi passaggi prima di avviare l'operazione Storage Cutover nel 7MTT.
- Per le transizioni senza copia (CCT), eseguire questi passaggi prima di avviare l'esportazione e arrestare il funzionamento dei sistemi 7-Mode nel 7MTT.

#### **Fasi**

1. Generare il file di mappatura LUN 7-Mode su ONTAP:

◦ Per i CBT, eseguire il seguente comando dall'host Linux in cui è installato 7MTT: **transition cbt export lunmap -p** *project-name* **-o** *file\_path*

Ad esempio:

**transition cbt export lunmap -p SanWorkLoad -o c:/Libraires/Documents/7-to-C-LUN-MAPPING.csv**

◦ Per i CFT, eseguire il seguente comando dal sistema in cui è installato 7MTT: **transition cft export lunmap -p** *project-name* **-s** *svm-name* **-o** *output-file*

Ad esempio:

**transition cft export lunmap -p SanWorkLoad -s svm1 -o c:/Libraires/Documents/7-to-C-LUN-MAPPING-svm1.csv**

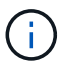

È necessario eseguire questo comando per ciascuna delle macchine virtuali di storage (SVM).

2. Verificare che siano presenti le mappature igroup e initiator.

7MTT ricrea lo stesso igroup con gli iniziatori utilizzati in Data ONTAP che opera in 7-Mode e rimappa il LUN Data ONTAP in cluster all'host.

- 3. Verificare che lo zoning sia appropriato per la nuova destinazione di Clustered Data ONTAP.
- 4. Se stai eseguendo una transizione senza copia (CFT), esegui vol rehost.

Vedere ["7-Mode Transition Tool Copy-Free Transition Guide"](https://docs.netapp.com/us-en/ontap-7mode-transition/copy-free/index.html) per vol rehost procedure.

## <span id="page-11-1"></span>**Registrazione delle macchine virtuali dopo la transizione su host ESXi con boot non SAN utilizzando vSphere Client**

Dopo la transizione di un host non AVVIATO DA SAN, è necessario rileggere le macchine virtuali (VM).

L'host deve essere in linea e i LUN devono essere rilevati.

- Per le transizioni basate sulla copia, eseguire questi passaggi prima di avviare l'operazione Storage Cutover nello strumento di transizione 7-Mode.
- Per le transizioni senza copia, eseguire questi passaggi prima di avviare l'operazione Export & Halt 7- Mode Systems nel 7MTT.

#### **Fasi**

- 1. Aprire il *Inventory Assessment Workbook* generato da Inventory Collect Tool (ICT).
- 2. Accedere alla scheda host VM, quindi registrare il percorso **VM Config file** e **Location/Datastore Name** della VM.
- 3. Utilizzare vSphere Client per accedere all'host ESXi o al vCenter Server che gestisce l'host ESXi.
- 4. In **host and Clusters**, selezionare l'host ESXi.
- 5. Accedere a **Configuration** > **hardware** > **Storage**.
- 6. Selezionare l'archivio dati con il nome annotato in precedenza.
- 7. Fare clic con il pulsante destro del mouse e selezionare **Sfoglia datastore**.

Viene visualizzata la finestra dati browser.

- 8. Accedere al percorso **VM Config file** annotato in precedenza.
- 9. Fare clic con il pulsante destro del mouse sul file `.vmx `, quindi selezionare **Aggiungi all'inventario**.
- 10. Ripetere questi passaggi per ogni VM elencata nella scheda **host VM** del *Inventory Assessment Workbook* generato dall'ICT.

## <span id="page-11-0"></span>**Riconfigurazione dell'iniziatore iSCSI del software VMware dopo la transizione**

Se l'host ESXi ha effettuato l'accesso a Data ONTAP in un sistema 7-Mode con il software VMware iSCSI Initiator, dopo la transizione da 7-Mode a Clustered Data ONTAP, è necessario riconfigurare l'iSCSI Initiator del software VMware sull'host ESXi e consentire al sistema di rilevare la nuova destinazione di Clustered Data ONTAP.

Per le transizioni basate sulla copia, è necessario riconfigurare l'iniziatore iSCSI del software VMware prima di avviare l'operazione Storage Cutover nel 7-Mode Transition Tool (7MTT). Per le transizioni senza copia, è necessario riconfigurare l'iniziatore iSCSI del software VMware prima di avviare l'esportazione e arrestare il funzionamento dei sistemi 7-Mode nel 7MTT.

Durante la riconfigurazione, è necessario recuperare l'IP iSCSI e l'IQN utilizzati dalla nuova destinazione Clustered Data ONTAP. Se la subnet IP di destinazione è stata modificata, le relative modifiche alla subnet IP sono necessarie anche sulle porte iSCSI Initiator dell'host.

Per apportare le modifiche necessarie all'iniziatore iSCSI software sull'host VMware ESXi, consultare la *VMware vSphere ESXi5.x Storage Guide*.

### **Informazioni correlate**

["Amministrazione del sistema"](https://docs.netapp.com/ontap-9/topic/com.netapp.doc.dot-cm-sag/home.html)

## <span id="page-12-0"></span>**Configurazione degli host ESXi configurati per l'avvio SAN dopo la transizione**

Se l'host ESXi è stato configurato per l'avvio SAN prima della transizione da Data ONTAP in modalità 7, è necessario eseguire diversi passaggi prima di utilizzare l'host dopo la transizione.

- Per le transizioni basate sulla copia, eseguire questi passaggi prima di avviare l'operazione Storage Cutover in 7MTT.
- Per le transizioni senza copia, eseguire questi passaggi prima di avviare l'operazione Export & Halt 7- Mode Systems nel 7MTT.

#### **Fasi**

- 1. Riconfigurare il BIOS HBA FC e FCoE per l'avvio dal LUN di avvio SAN del sistema Clustered Data ONTAP.
- 2. Avviare l'host ESXi.
- 3. Ripristinare le impostazioni di pre-transizione delle configurazioni host.
- 4. Per gli host iSCSI, vedere come riconfigurare VMware iSCSI Initiator.

[Riconfigurare VMware iSCSI Initiator](#page-11-0)

5. Rimontare gli archivi dati VMFS creati dal LUN di avvio nell'installazione predefinita.

#### **Informazioni correlate**

[Rimontare i volumi VMFS dopo la transizione utilizzando vSphere Client](#page-13-0)

[Rimontare i volumi VMFS dopo la transizione utilizzando la CLI ESXi](#page-14-0)

["Amministrazione SAN"](https://docs.netapp.com/ontap-9/topic/com.netapp.doc.dot-cm-sanag/home.html)

## <span id="page-12-1"></span>**Determinare se i volumi VMFS devono essere rimontati dopo la transizione**

Dopo la transizione da Data ONTAP in 7-Mode a Clustered Data ONTAP, è possibile che siano presenti volumi VMFS che devono essere rimontati per portare datastore e macchine virtuali VMFS nei loro stati di pre-transizione.

- Per le transizioni basate sulla copia, eseguire questi passaggi prima di avviare l'operazione Storage Cutover nel 7-Mode Transition Tool (7MTT).
- Per le transizioni senza copia, eseguire questi passaggi prima di avviare l'operazione Export & Halt 7- Mode Systems nel 7MTT.

#### **Fasi**

- 1. Aprire il *Inventory Assessment Workbook* generato da Inventory Collect Tool (ICT).
- 2. Fare clic sulla scheda **SAN host Filesystems**.
- 3. Controllare nella colonna **Drive / Mount / Datastore Name** i file system e i datastore montati sull'host prima della transizione.
- 4. Annotare gli ID LUN naa corrispondenti nella colonna **SCSI Device ID/Device Name** per l'archivio dati.
- 5. Controllare se gli ID naa annotati per l'archivio dati sono elencati nel file di mappatura 7MTT generato dopo la transizione.
	- Se nessuno degli ID naa è presente nel file di mappatura 7MTT, il datastore e i relativi LUN sottostanti non facevano parte della transizione 7MTT e non sono necessari interventi correttivi.
	- Se nel file di mappatura 7MTT sono presenti solo una parte degli ID naa, la transizione è incompleta e non è possibile procedere.
	- Se sono presenti tutti gli ID naa, è necessario rimontare i volumi VMFS.

### **Informazioni correlate**

[Rimontare i volumi VMFS dopo la transizione utilizzando vSphere Client](#page-13-0)

[Rimontare i volumi VMFS dopo la transizione utilizzando la CLI ESXi](#page-14-0)

[Che cos'è Inventory Collect Tool](#page-3-0)

## <span id="page-13-0"></span>**Rimontare i volumi VMFS dopo la transizione utilizzando vSphere Client**

Dopo la transizione, è necessario rimontare i volumi VMFS per portare i datastore e le macchine virtuali (VM) nei rispettivi stati di pre-transizione. Se non conosci la CLI ESXi o se è più conveniente nel tuo ambiente, puoi utilizzare vSphere Client per il remount dei volumi.

Questi passaggi si applicano ai volumi e ai volumi di spanning.

## **Fasi**

- 1. Accedere all'host ESXi o al vCenter Server che gestisce l'host ESXi.
- 2. In **host e cluster**, selezionare l'host ESXi.
- 3. Accedere a **Configuration** > **hardware** > **Storage**.
- 4. Nell'angolo in alto a destra, fare clic su **Aggiungi storage**.
- 5. Selezionare **disco/LUN**.
- 6. Fare clic su **Avanti**.
- 7. Nell'elenco delle LUN, individuare la colonna **VMFS\_label** con il nome dell'archivio dati.
- 8. Selezionare il LUN per completare l'operazione di remount.

Se si sta rimontando un volume VMFS con estensione, il primo LUN nell'intervallo viene contrassegnato con "head". Selezionare il LUN "head" per completare l'operazione di remount.

- 9. Fare clic su **Avanti**.
- 10. Nella finestra Select VMFS Mount Options (Seleziona opzioni di montaggio VMFS), selezionare **Keep the existing Signature** (Mantieni la firma esistente).
- 11. Completare la procedura guidata.
- 12. Ripetere questa procedura per tutte le LUN che visualizzano il nome del datastore nella colonna VMFS\_label.

I datastore vengono rimontati e le macchine virtuali sono attive.

#### <span id="page-14-0"></span>**Rimontare i volumi VMFS dopo la transizione utilizzando la CLI ESXi**

Dopo la transizione, è possibile utilizzare ESXi CLI per rimontare i volumi e portare i datastore e le macchine virtuali nei rispettivi stati di pre-transizione.

Il LUN 7-Mode originale deve essere non mappato o offline.

Questi passaggi si applicano ai volumi e ai volumi di spanning.

#### **Fasi**

- 1. Accedere alla console ESXi utilizzando SSH.
- 2. Elencare i LUN appena aggiunti con firme VMFS e etichette VMFS esistenti:

#### **# esxcfg-volume -l**

Di seguito viene riportato un esempio dei LUN elencati con firme VMFS ed etichette VMFS.

```
# esxcfg-volume -l
VMFS UUID/label: 53578567-5b5c363e-21bb-001ec9d631cb/datastore1
Can mount: Yes
Can resignature: Yes
Extent name: naa.600a098054314c6c445d446f79716475:1 range: 0 - 409599
(MB)
```
- 3. Rimontare i volumi VMFS in modo persistente con la stessa firma:
	- Per volumi regolari: **esxcfg-volume -M|--persistent-mount** *VMFS UUID|label*
	- Per i volumi distribuiti:
		- **# esxcfg-volume -M vmfs-span-ds**

#### **Informazioni correlate**

["VMware KB: Gestione vSphere delle LUN rilevate come LUN snapshot"](http://kb.vmware.com/selfservice/microsites/search.do?language=en_US&cmd=displayKC&externalId=1011387)

## <span id="page-15-0"></span>**Ricollegamento dei LUN RDM alle macchine virtuali**

Per il funzionamento delle macchine virtuali collegate ai LUN RDM (Raw Device Mapped) dopo la transizione, è necessario rimuovere i dischi RDM che ospitano il LUN dalla macchina virtuale. Quindi, è necessario ricollegare i dischi RDM alla macchina virtuale in base al numero di serie del LUN fornito dal 7-Mode Transition Tool (7MTT).

- Per le transizioni basate sulla copia, eseguire questi passaggi prima di avviare l'operazione Storage Cutover in 7MTT.
- Per le transizioni senza copia, eseguire questi passaggi prima di avviare l'operazione Export & Halt 7- Mode Systems nel 7MTT.

### **Fasi**

- 1. Nel *Inventory Assessment Workbook*, accedere alla scheda **host VM Disk Details** (Dettagli disco VM host).
- 2. Identificare la VM host ESXi con PTRDM o NPTRDM nella colonna **Type**.
- 3. Annotare il nome della macchina virtuale, i dettagli del percorso del disco nella colonna **disco** e l'ID naa della colonna **dispositivo mappato**.
- 4. Verificare che l'ID naa sia elencato nel file di mappatura 7MTT generato dopo la transizione.
- 5. Verificare che l'ID naa abbia un nuovo ID naa corrispondente nella colonna **LUN WWID** del file di mappatura.

Questo è il nuovo ID LUN di Clustered Data ONTAP.

6. Utilizzare l'ID LUN Data ONTAP in cluster nella colonna **LUN WWID** e i dettagli del percorso del disco per ricollegare il LUN Data ONTAP in cluster alla macchina virtuale.

## **Informazioni correlate**

[Rimozione di RDM obsoleti con vSphere Client](#page-15-1)

[Ricollegare RDM alle macchine virtuali utilizzando vSphere Client](#page-16-0)

## [Ricollegare RDM utilizzando ESXi CLI/console](#page-17-0)

## <span id="page-15-1"></span>**Rimozione di RDM obsoleti con vSphere Client**

Tutte le LUN RDM diventano obsolete durante la transizione da ONTAP in 7-Mode a Clustered Data ONTAP. Dopo la transizione, gli RDM devono essere rimossi e ricollegati prima che i LUN possano iniziare a gestire i dati.

È necessario disporre del nome della macchina virtuale e del percorso del disco RDM dal *Inventory Assessment Workbook*.

#### **Fasi**

- 1. Aprire l'host ESXi o vCenter Server che gestisce l'host ESXi.
- 2. Fare clic con il pulsante destro del mouse sulla macchina virtuale, quindi selezionare **Edit Settings** (Modifica impostazioni).

Viene visualizzata la finestra VM Properties (Proprietà macchina virtuale).

- 3. Selezionare il disco rigido dall'elenco dei dispositivi che utilizzano il percorso del disco nel *Inventory Assessment Workbook*.
- 4. Prendere nota di **Virtual Device Node** e **Compatibility Mode** dalla finestra delle proprietà della macchina virtuale.

Virtual Device Node (nodo dispositivo virtuale): SCSI 0:2

Compatibility Mode (modalità di compatibilità): Fisico

- 5. Fare clic su **Rimuovi**.
- 6. Selezionare **Remove from virtual machine (Rimuovi dalla macchina virtuale) ed eliminare i file dal disco**.
- 7. Fare clic su **OK**.

Viene visualizzato un messaggio di errore simile al seguente. È possibile ignorare questo messaggio.

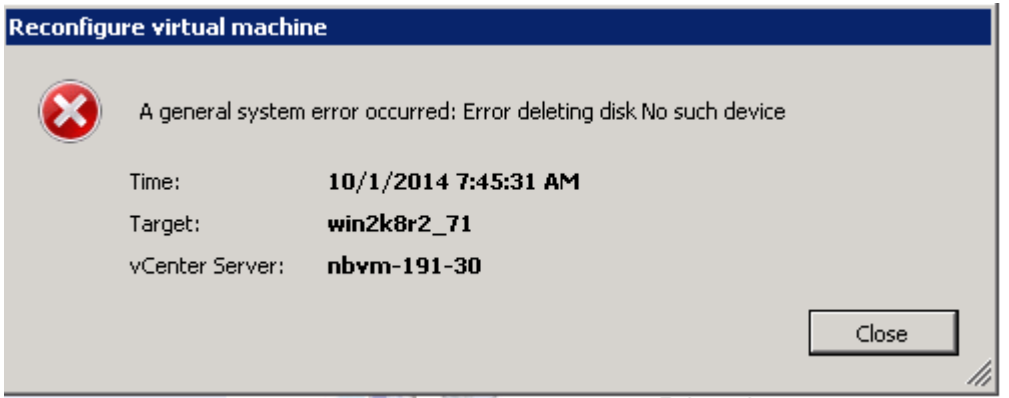

8. Fare clic su **Chiudi**.

#### <span id="page-16-0"></span>**Ricollegare RDM alle macchine virtuali utilizzando vSphere Client**

Dopo la transizione di un host ESXi utilizzando 7-Mode Transition Tool (7MTT), è necessario ricollegare i RDM alle macchine virtuali (VM).

Le RDM (Raw Device Mapping) obsolete devono essere state rimosse.

#### **Fasi**

- 1. Aprire l'host ESXi o il server vCenter che gestisce l'host ESXi.
- 2. Fare clic con il pulsante destro del mouse sulla macchina virtuale, quindi selezionare **Edit Settings** (Modifica impostazioni).

Viene visualizzata la finestra VM Properties (Proprietà VM).

3. Fare clic su **Aggiungi**.

Viene visualizzata la finestra Add hardware (Aggiungi hardware).

- 4. Fare clic su **disco rigido**.
- 5. Fare clic su **Avanti** per selezionare il disco.
- 6. Selezionare **Raw Device Mapping**.
- 7. Fare clic su **Avanti** per selezionare il LUN di destinazione.
- 8. Selezionare il LUN con il nuovo ID NAA Clustered Data ONTAP annotato dal file di mappatura 7MTT.
- 9. Fare clic su **Avanti**.
- 10. Scegliere **Seleziona datastore**.
- 11. Selezionare l'archivio dati corrispondente al percorso del disco indicato nel file di mappatura 7MTT.
- 12. Fare clic su **Avanti**.
- 13. Scegliere **fisico** o **virtuale** per la **modalità di compatibilità**.

Scegliere la modalità di compatibilità annotata al momento della rimozione dell'RDM obsoleta.

- 14. Fare clic su **Avanti**.
- 15. Scegliere **Opzioni avanzate**.
- 16. Selezionare **Virtual Device Node**.

Selezionare la modalità del dispositivo virtuale annotata al momento della rimozione dell'RDM obsoleta.

- 17. Fare clic su **Avanti**.
- 18. Fare clic su **fine** per inviare le modifiche.
- 19. Ripetere i passaggi per tutte le macchine virtuali con RDM collegato.

### **Informazioni correlate**

[Rimozione di RDM obsoleti con vSphere Client](#page-15-1)

## <span id="page-17-0"></span>**Ricollegare RDM utilizzando ESXi CLI/console**

Dopo la transizione da Data ONTAP in 7-Mode a Clustered Data ONTAP, è necessario ricollegare il RDM (Raw Device Mapping).

- È necessario recuperare il file del disco RDM elencato nella colonna disco di *Inventory Assessment Workbook*.
- È necessario recuperare il nuovo ID LUN Data ONTAP cluster naa dal file di mappatura 7MTT.

#### **Fasi**

- 1. Accedere alla console ESXi utilizzando SSH.
- 2. Utilizzare il comando mv per eseguire un backup del file di disco RDM e del file di dispositivo associato.

Il file del disco RDM è elencato nella colonna Disk (disco) del *Inventory Assessment Workbook*.

Se il file del disco RDM è /vmfs/volumes/53a3ac3d-df5aca03-3a94-001ec9d631cb/VM2-winbus-A/VM2-winbus-A.vmdk, eseguire il seguente comando:

**mv /vmfs/volumes/53a3ac3d-df5aca03-3a94-001ec9d631cb/VM2-win-bus-A/VM2-winbus-A.vmdk /vmfs/volumes/53a3ac3d-df5aca03-3a94-001ec9d631cb/VM2-win-bus-A/VM2 win-bus-A.vmdk \_bak**

◦ Per la compatibilità fisica RDM (PTRDM): **mv** *RDM\_disk\_file\_name***-rdmp.vdmk** *RDM\_disk\_file\_name***-rdmp.vdmk\_bak** Ad esempio:

```
mv/vmfs/volumes/53a3ac3d-df5aca03-3a94-001ec9d631cb/VM2-win-bus-A/VM2-
winbus-A-rdmp.vmdk/vmfs/volumes/53a3ac3d-df5aca03-3a94-001ec9d631cb/VM2-
winbus-A/VM2-win-bus-A-rdmp.vmdk _bak
```
◦ Per la compatibilità virtuale RDM (NPTRDM): **mv** *RDM\_disk\_file\_name***-rdmp.vdmk** *RDM\_disk\_file\_name***-rdmp.vdmk\_bak**

Ad esempio:

**mv/vmfs/volumes/53a3ac3d-df5aca03-3a94-001ec9d631cb/VM2-win-bus-A/VM2-winbus-A-rdmp.vmdk/vmfs/volumes/53a3ac3d-df5aca03-3a94-001ec9d631cb/VM2-winbus-A/VM2 win-bus-A-rdmp.vmdk \_bak**

3. Utilizzare il nuovo ID LUN Data ONTAP in cluster e il file di disco RDM per ricreare la configurazione RDM e i file di dispositivo.

◦ Per PTRDM:

```
# vmkfstools –z /vmfs/devices/disks/new_clustered_Data_ONTAP_naa_ID.vmdk
```
Ad esempio:

```
vmkfstools –z /vmfs/devices/disks/naa.600a098054314c6c442b446f79712313
/vmfs/volumes/53a3ac3d-df5aca03-3a94-001ec9d631cb/VM2-win-bus-A/VM2-win-bus-
A.vmdk
```
◦ Per NPTRDM:

**# vmkfstools –r /vmfs/devices/disks/***new\_clustered\_Data\_ONTAP\_naa\_ID***.vmdk**

Ad esempio:

```
vmkfstools –r /vmfs/devices/disks/naa.600a098054314c6c442b446f79712313
/vmfs/volumes/53a3ac3d-df5aca03-3a94-001ec9d631cb/VM2-win-bus-A/VM2-win-bus-
A.vmdk
```
4. Verificare che i file di configurazione e di puntatore siano stati creati:

**# ls /vmfs/volumes/***datastore/VM\_directory*

#### **#ls /vmfs/volumes/53a3ac3d-df5aca03-3a94-001ec9d631cb/VM2-win-bus-A**

I nuovi file di configurazione e puntatore vengono visualizzati sotto il percorso della directory della macchina virtuale.

- 5. Ripetere i passaggi per tutte le macchine virtuali con RDM collegato.
- 6. Riavviare gli agenti hostd e vpxa nell'host ESXi:

#### **/etc/init.d/hostd/restart**

#### **/etc/init.d/vpxa/restart**

## <span id="page-19-1"></span>**Correzione post-transizione per sistemi operativi guest Linux e Windows**

I sistemi operativi guest Linux e Windows potrebbero richiedere ulteriori soluzioni dopo la transizione delle LUN da Data ONTAP in 7-Mode a Clustered Data ONTAP.

Per le transizioni basate sulla copia, effettuare le seguenti operazioni dopo aver completato l'operazione Storage Cutover nel 7MTT. Per le transizioni senza copia, effettuare le seguenti operazioni al termine dell'operazione di importazione dati e configurazione in 7MTT.

• Linux

Se i punti di montaggio sono definiti in /etc/fstab `file, you must mount the LUN (`mount  $---a$ ).

• Windows

Se il cluster di failover è configurato sulla macchina virtuale, è necessario portare i dischi online da failover Cluster Manager.

## <span id="page-19-2"></span>**Impostazioni consigliate per gli host ESXi dopo la correzione della transizione**

Dopo aver completato le procedure di correzione post-transizione per l'host ESXi, è necessario applicare le impostazioni host ESXi consigliate per Clustered Data ONTAP sull'host.

È possibile utilizzare Virtual Storage Console (VSC) per configurare le impostazioni dell'host ESXi. VSC è il plug-in NetApp standard che consente a vSphere vCenter di configurare le impostazioni degli host ESXi per Data ONTAP. Gli host ESXi e le macchine virtuali (VM) implementati nel sistema 7-Mode di origine devono essere configurati utilizzando VSC. In alternativa, è possibile configurare manualmente le macchine virtuali utilizzando le informazioni contenute nei seguenti articoli della Knowledge base:

- *Tuning del sistema operativo guest*
- *Tunables Task Set Full (QFull) per LUN in vSphere 5.1*
- *Opzione plug-in per il tipo di array di storage per un array NetApp su VMware vSphere*
- *HardwareAcceleratedSetting richiesto per l'implementazione VMware*

## <span id="page-19-0"></span>**Abilitazione di CAW su un datastore utilizzando la CLI ESXi**

Se non si dispone del supporto per il confronto e la scrittura (CAW) in Data ONTAP in modalità 7, è necessario attivare manualmente il supporto CAW quando si passa a Clustered Data ONTAP. Clustered Data ONTAP supporta CAW per impostazione predefinita.

- Non devono essere presenti i/o o VM in esecuzione attiva nel datastore VMFS.
- Il datastore deve essere rimontato, se è stato migrato.
- È necessario disporre del nuovo ID LUN ONTAP del file di mappatura 7-Mode Transition Tool (7MTT).

CAW deve essere attivato solo quando non sono in esecuzione alcun i/o o VM nel datastore VMFS.

- CAW deve essere attivato solo quando non sono in esecuzione alcun i/o o VM nel datastore VMFS.
- Per le transizioni basate sulla copia, eseguire questi passaggi dopo aver completato l'operazione di cutover dello storage in 7MTT.
- Per le transizioni senza copia, eseguire questi passaggi dopo il completamento dell'operazione Import Data & Configuration (Importa dati e configurazione) in 7MTT.

#### **Fasi**

- 1. Aprire il *Inventory Assessment Workbook* generato da Inventory Collect Tool (ICT).
- 2. Accedere alla scheda SAN host Filesystems (Filesystems host SAN).
- 3. Verificare lo stato CAW per l'archivio dati.

Il valore **ATS/CAW** per l'archivio dati dovrebbe visualizzare **Disabled** e la colonna filesystem dovrebbe visualizzare **VMFS.x**.

- 4. Annotare il nome dell'archivio dati nella colonna disco
- 5. Accedere alla console ESXi utilizzando SSH.
- 6. Elencare i dettagli del dispositivo e della partizione:

```
~ # vmkfstools -Ph -v1 datastore_path
```
Percorso\_datastore è il nome del datastore dalla colonna Disk di *Inventory Assessment Workbook*.

#### **# vmkfstools -Ph -v1 /vmfs/volumes/datastorename**

```
VMFS-5.60 file system spanning 1 partitions.
File system label (if any): datastorename
Mode: public
Capacity 9.8 GB, 8.2 GB available, file block size 1 MB, max file size
64
TB
Volume Creation Time: Mon Dec 9 10:29:18 2013
Files (max/free): 27408/27394
Ptr Blocks (max/free): 64512/64495
Sub Blocks (max/free): 3968/3964
Secondary Ptr Blocks (max/free): 256/256
File Blocks (overcommit/used/overcommit %): 0/1593/0
Ptr Blocks (overcommit/used/overcommit %): 0/17/0
Sub Blocks (overcommit/used/overcommit %): 0/4/0
Volume Metadata size: 590675968
UUID: 52a59b7e-52d2fb6c-11d6-001ec9d631cb
Partitions spanned (on "lvm"):
naa.600a098044314c6c442b446d51376749:1
naa.600a098054314c6c445d446f79716431:1
naa.600a098054314c6c445d446f79716433:1
Is Native Snapshot Capable: YES
```
7. Annotare il nome del primo dispositivo e il numero della partizione.

Nell'esempio precedente, naa.600a098044314c6c442b446d51376749:1 è il nome del dispositivo e il numero della partizione.

8. Utilizzare l'ID del dispositivo e il numero della partizione per abilitare CAW nell'archivio dati:

```
~# vmkfstools --configATSOnly 1 /vmfs/devices/disks/device-ID:Partition
```
- 9. Verificare che il volume VMFS sia stato configurato solo con ATS:
	- **# vmkfstools -Ph -v1 /vmfs/volumes/VMFS-volume-name**

```
VMFS-5.54 file system spanning 1 partitions.
File system label (if any): ats-test-1
Mode: public ATS-only
```
#### **Informazioni correlate**

[Rimontare i volumi VMFS dopo la transizione utilizzando vSphere Client](#page-13-0)

[Rimontare i volumi VMFS dopo la transizione utilizzando la CLI ESXi](#page-14-0)

["Documentazione VMware"](https://pubs.vmware.com/vsphere-55/index.jsp?topic=/com.vmware.vsphere.storage.doc/GUID-6887003D-2322-49AC-A56C-7AFE7350DB5D.html)

#### **Informazioni sul copyright**

Copyright © 2023 NetApp, Inc. Tutti i diritti riservati. Stampato negli Stati Uniti d'America. Nessuna porzione di questo documento soggetta a copyright può essere riprodotta in qualsiasi formato o mezzo (grafico, elettronico o meccanico, inclusi fotocopie, registrazione, nastri o storage in un sistema elettronico) senza previo consenso scritto da parte del detentore del copyright.

Il software derivato dal materiale sottoposto a copyright di NetApp è soggetto alla seguente licenza e dichiarazione di non responsabilità:

IL PRESENTE SOFTWARE VIENE FORNITO DA NETAPP "COSÌ COM'È" E SENZA QUALSIVOGLIA TIPO DI GARANZIA IMPLICITA O ESPRESSA FRA CUI, A TITOLO ESEMPLIFICATIVO E NON ESAUSTIVO, GARANZIE IMPLICITE DI COMMERCIABILITÀ E IDONEITÀ PER UNO SCOPO SPECIFICO, CHE VENGONO DECLINATE DAL PRESENTE DOCUMENTO. NETAPP NON VERRÀ CONSIDERATA RESPONSABILE IN ALCUN CASO PER QUALSIVOGLIA DANNO DIRETTO, INDIRETTO, ACCIDENTALE, SPECIALE, ESEMPLARE E CONSEQUENZIALE (COMPRESI, A TITOLO ESEMPLIFICATIVO E NON ESAUSTIVO, PROCUREMENT O SOSTITUZIONE DI MERCI O SERVIZI, IMPOSSIBILITÀ DI UTILIZZO O PERDITA DI DATI O PROFITTI OPPURE INTERRUZIONE DELL'ATTIVITÀ AZIENDALE) CAUSATO IN QUALSIVOGLIA MODO O IN RELAZIONE A QUALUNQUE TEORIA DI RESPONSABILITÀ, SIA ESSA CONTRATTUALE, RIGOROSA O DOVUTA A INSOLVENZA (COMPRESA LA NEGLIGENZA O ALTRO) INSORTA IN QUALSIASI MODO ATTRAVERSO L'UTILIZZO DEL PRESENTE SOFTWARE ANCHE IN PRESENZA DI UN PREAVVISO CIRCA L'EVENTUALITÀ DI QUESTO TIPO DI DANNI.

NetApp si riserva il diritto di modificare in qualsiasi momento qualunque prodotto descritto nel presente documento senza fornire alcun preavviso. NetApp non si assume alcuna responsabilità circa l'utilizzo dei prodotti o materiali descritti nel presente documento, con l'eccezione di quanto concordato espressamente e per iscritto da NetApp. L'utilizzo o l'acquisto del presente prodotto non comporta il rilascio di una licenza nell'ambito di un qualche diritto di brevetto, marchio commerciale o altro diritto di proprietà intellettuale di NetApp.

Il prodotto descritto in questa guida può essere protetto da uno o più brevetti degli Stati Uniti, esteri o in attesa di approvazione.

LEGENDA PER I DIRITTI SOTTOPOSTI A LIMITAZIONE: l'utilizzo, la duplicazione o la divulgazione da parte degli enti governativi sono soggetti alle limitazioni indicate nel sottoparagrafo (b)(3) della clausola Rights in Technical Data and Computer Software del DFARS 252.227-7013 (FEB 2014) e FAR 52.227-19 (DIC 2007).

I dati contenuti nel presente documento riguardano un articolo commerciale (secondo la definizione data in FAR 2.101) e sono di proprietà di NetApp, Inc. Tutti i dati tecnici e il software NetApp forniti secondo i termini del presente Contratto sono articoli aventi natura commerciale, sviluppati con finanziamenti esclusivamente privati. Il governo statunitense ha una licenza irrevocabile limitata, non esclusiva, non trasferibile, non cedibile, mondiale, per l'utilizzo dei Dati esclusivamente in connessione con e a supporto di un contratto governativo statunitense in base al quale i Dati sono distribuiti. Con la sola esclusione di quanto indicato nel presente documento, i Dati non possono essere utilizzati, divulgati, riprodotti, modificati, visualizzati o mostrati senza la previa approvazione scritta di NetApp, Inc. I diritti di licenza del governo degli Stati Uniti per il Dipartimento della Difesa sono limitati ai diritti identificati nella clausola DFARS 252.227-7015(b) (FEB 2014).

#### **Informazioni sul marchio commerciale**

NETAPP, il logo NETAPP e i marchi elencati alla pagina<http://www.netapp.com/TM> sono marchi di NetApp, Inc. Gli altri nomi di aziende e prodotti potrebbero essere marchi dei rispettivi proprietari.